# 中国罕见病诊疗服务信息系统

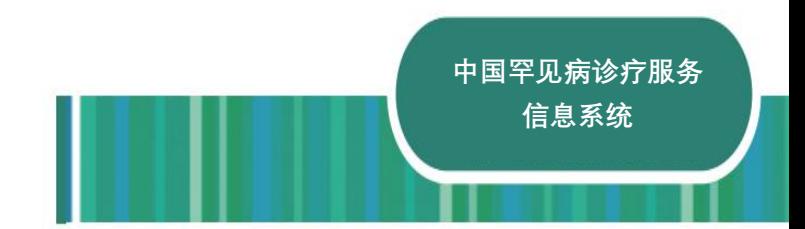

操作手册

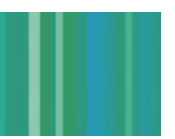

中国罕见病诊疗服务信息系统

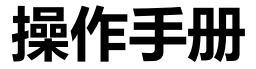

国家卫生健康委员会 版权所有 2019 年 9 月 9 日

# 1.用户权限分配

中国罕见病诊疗服务信息系统有四种权限账号,分别是上报录入人员、医 院管理员、省份管理员、全国管理员。三种管理员账号采用指定注册的方 式: 各医院指定医院管理员 (1-3 名), 各省指定省份管理员 (1-3 名), 国 家指定全国管理员(1-3名),指定的各级管理员提供姓名、单位、手机、 邮箱。各医院上报录入人员通过向本院医院管理员申请,医院管理员将其 信息添加到系统的方式进行账号注册。

如表 1 所示:

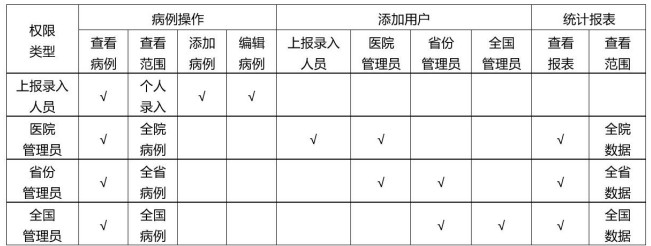

#### 表 1 4 种账号权限表

网址: https://zhibao.nrdrs.org.cn 推荐使用 Chrome 或 Firefox 浏览器登录

中国罕见病诊疗服务信息系统支持手机短信验证码登录。用户通过输入已 注册的手机号码与获取的短信验证码,即可登录进入系统。

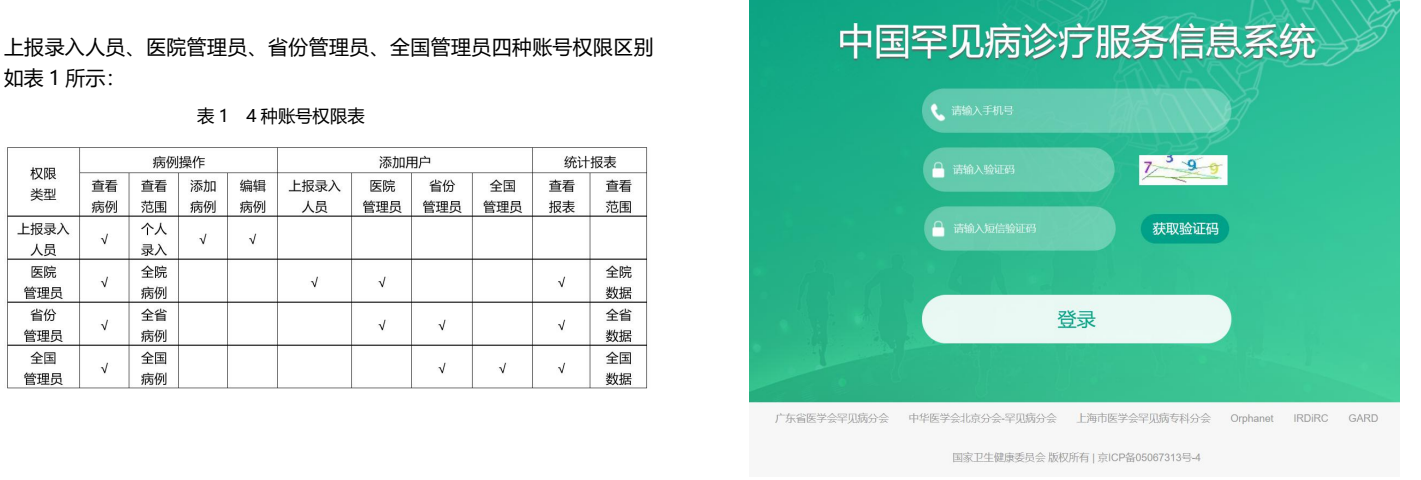

图 2-1 中国罕见病诊疗服务信息系统登录页面

2.登录系统

第一次使用本系统的用户需要完善个人资料。点击 "个人中心"- "修改资 料"按键,带"\*"为必填项目,准确完整填写后,点击"保存"即可。

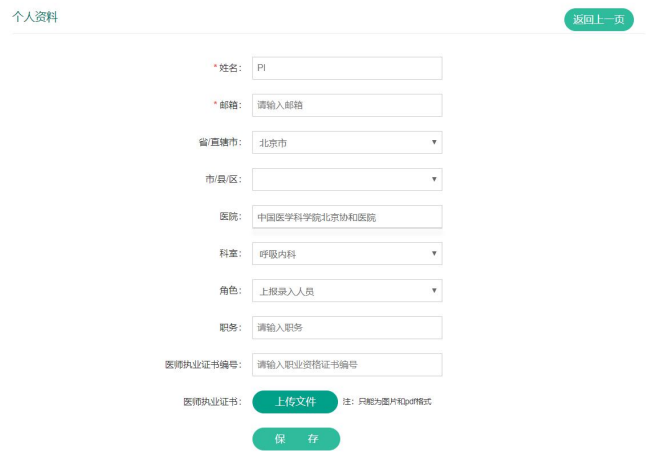

#### 图 2-2 个人资料页面

# 3.上报录入人员页面功能使用

上报录入人员可以查看本人录入的罕见病患者信息,上报新病例。 上报录入人员账号页面包含修改资料、患者列表页面。

#### 患者管理

点击"个人中心"- "患者列表"按键, 进入患者列表页面。 患者列表的"状态"栏提示病例是否提交完成,包括"正常"、"暂存"、"待 修改"三种表现。(**正常:**上报录入人员上报病例完成,点击"提交"的病 例;上报录入人员处理完医院管理员的审核意见,点击"提交"的病例。 **暂存:**上报录入人员上报病例未完成,点击"暂存"的病例。**待修改:**医 院管理员提出审核意见后、上报录入人员未处理的病例。)"表单完成度" 提示罕见病上报页面信息的填写完整度。在"操作"栏,可进行患者信息 查看和再编辑。

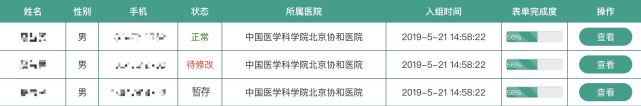

图 3-1 上报录入人员患者列表页面

## ① 搜索病例

点击"搜索"按键,上报录入人员可以根据病历号、患者姓名、手机号码、 病种进行患者信息快速定位检索。

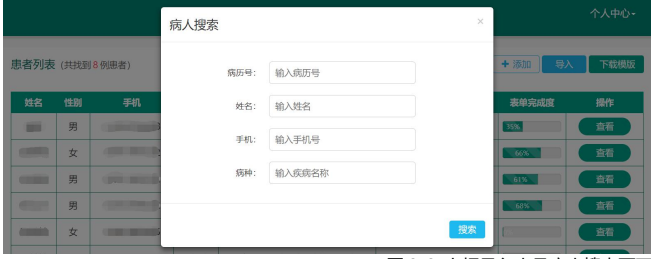

图 3-2 上报录入人员病人搜索页面 (3)

### ② 罕见病上报与随访信息添加

点击"添加"按键,上报录入人员可以进行每次一例罕见病患者上报登记。 填写患者基本信息、一般情况、诊疗信息、家族史、诊疗费用,并上传相 关资料。带红色"\*"为必填项目。点击罕见病上报页面底部"提交"或者 "暂存"按键,即可对罕见病上报信息进行提交或暂存处理。

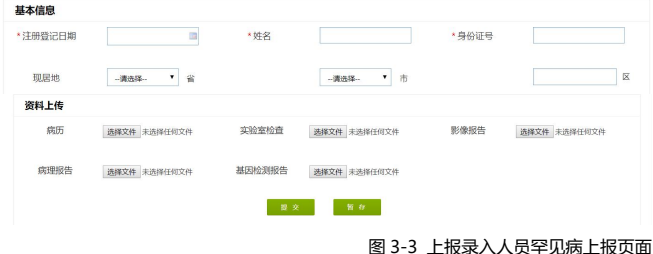

### 点击罕见病上报页面"添加随访"按键,可对当前病例添加随访信息。点 击随访信息添加页面"基线信息"按键,可返回罕见病上报页面。

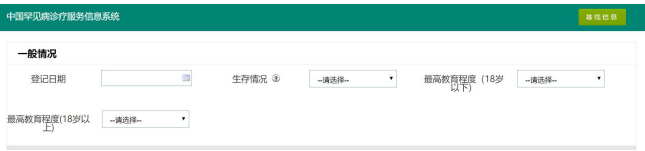

图 3-4 上报录入人员罕见病随访信息添加页面

### ③ 批量导入病例

除了每次一例地添加,上报录入人员还可以批量导入患者信息。点击"下 载模板"按键,下载 PatientRegister.xlsx文件。文件第三行给出填写示例, 用户可根据示例批量填写患者信息。

用户批量填写患者信息完成后,点击"导入"按键,将填写好的 PatientRegister.xlsx 文件导入, 便完成了一次性批量罕见病患者信息的添 加。

# 4.医院管理员页面功能使用

医院管理员可查看、审核本院所有上报的病例信息。 医院管理员账号页面包含修改资料、用户列表、患者列表页面。

### 用户管理

点击"个人中心"-"用户列表"按键,进入用户列表页面。 点击"修改"按键,可以进行用户个人资料修改。点击"添加"按键,可 以添加上报录入人员和医院管理员两种账号权限的新用户。点击"搜索" 按键,可以根据姓名和手机号码进行用户搜索。

田户列事

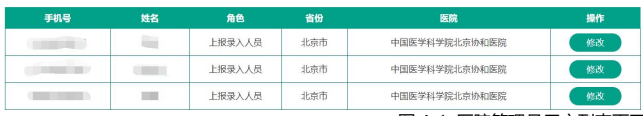

### 图 4-1 医院管理员用户列表页面 (2)

+添加 Q 搜索

### 患者管理

点击"个人中心"- "患者列表"按键, 进入患者列表页面。患者列表的"状 态"栏提示病例是否提交完成,包括"正常"、"暂存"、"待修改"三种表 现。(**正常:**上报录入人员上报病例完成,点击"提交"的病例;上报录入 人员处理完医院管理员的审核意见,点击"提交"的病例。**暂存:**上报录 入人员上报病例未完成,点击"暂存"的病例。**待修改:**医院管理员提出 审核意见后、上报录入人员未处理的病例。)"表单完成度"提示罕见病上 报页面信息的填写完整度。在"操作"栏,可进行患者信息查看。

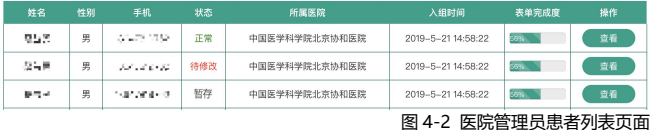

# ① 报表统计 点击"报表统计"按键,可见全院罕见病分布、发病与就诊趋势、确诊及

### 治疗、登记概况、费用统计等相关图表。

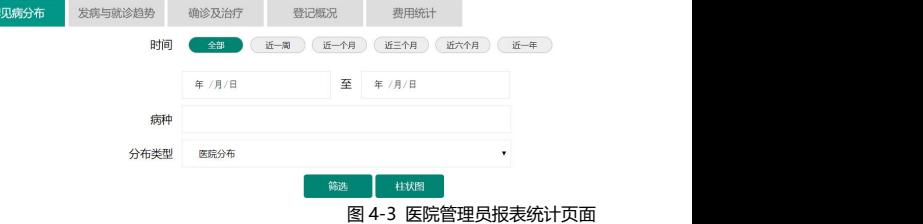

### ② 搜索病例

点击"搜索"按键,医院管理员可以根据病历号、患者姓名、手机号码、 病种进行患者信息快速定位检索。

|                                           |    |     | 病人搜索 |        |    | $\times$ |       | 个人中心。                                 |
|-------------------------------------------|----|-----|------|--------|----|----------|-------|---------------------------------------|
| 患者列表 (共找到2054例患者)                         |    |     | 病历号: | 输入病历号  |    |          | 报表统计  | Q授索                                   |
| 姓名                                        | 性别 | 手机  | 姓名:  | 输入姓名   |    |          | 表单完成度 | 操作                                    |
| ▄                                         | 男  |     |      |        |    |          | 43%   | 查看                                    |
| ₩                                         | 男  |     | 手机:  | 输入手机号  |    |          | 35%   | 查看                                    |
| <b>The Contract of Contract of Street</b> | 女  |     | 病种:  | 输入疾病名称 |    |          | 66%   | 查看                                    |
| $\leftarrow$                              | 女  | . . |      |        |    |          | -49%  | 查看                                    |
| <b>CONTRACTOR</b>                         | 女  |     |      |        | 搜索 |          | 58%   | 查看                                    |
|                                           |    |     |      |        |    |          |       | <b>ED 4 4 BE DAARTED - 1 40 + 7 7</b> |

图 4-4 医院管理员病人搜索页面

# 5.省份管理员页面功能使用

③ 审核病例

点击患者列表-操作栏"查看"按键,可查看病例上报详细信息。点击基线 信息页面"意见"按键,便可对上报信息提出审核意见。对于被提出审核 意见的病例,系统将对录入人员进行短信通知提醒,进行病例信息确认或 修改。

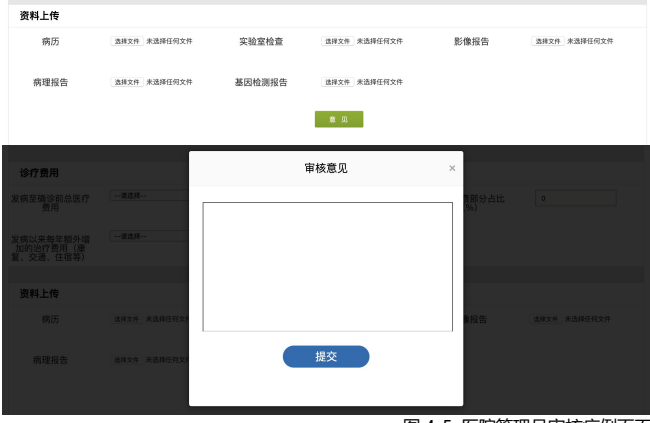

图 4-5 医院管理员审核病例页面

省份管理员可查看本省所有上报的病例信息。 省份管理员账号页面包含修改资料、用户列表、患者列表页面。

### 用户管理

点击"个人中心"- "用户列表"按键,进入用户列表页面。 点击"修改"按键,可以进行用户个人资料修改。点击"添加"按键,可 以添加医院管理员、省份管理员两种权限的新用户。点击"搜索"按键, 可以根据姓名和手机号码进行用户搜索。

#### 田户列事

+添加 Q 搜索

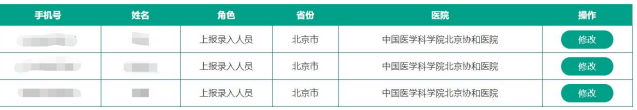

图 5-1 省份管理员用户列表页面

### 患者管理

点击"个人中心"- "患者列表"按键, 进入患者列表页面。患者列表的"状 态"栏提示病例是否提交完成,包括"正常"、"暂存"、"待修改"三种表 现。(**正常:**上报录入人员上报病例完成,点击"提交"的病例;上报录入 人员处理完医院管理员的审核意见,点击"提交"的病例。**暂存:**上报录 入人员上报病例未完成,点击"暂存"的病例。**待修改:**医院管理员提出 审核意见后、上报录入人员未处理的病例。)"表单完成度"提示罕见病上 报页面信息的填写完整度。在"操作"栏,可以查看罕见病患者信息。

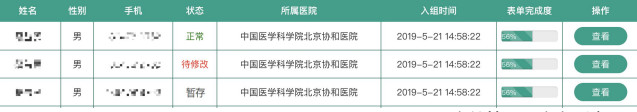

图 5-2 省份管理员患者列表页面

# 6.全国管理员页面功能使用

① 报表统计

点击"报表统计"按键,可见全省罕见病分布、发病与就诊趋势、确诊及

### 治疗、登记概况、费用统计等相关图表。

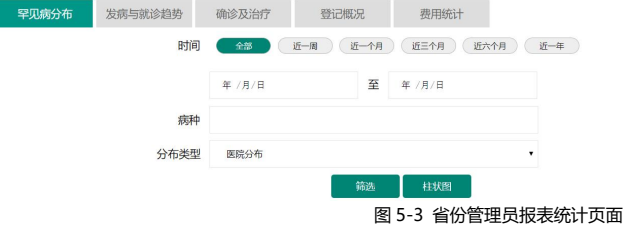

### ② 搜索病例

点击"搜索"按键,省份管理员可以根据病历号、患者姓名、手机号码、 病种进行患者信息快速定位检索。

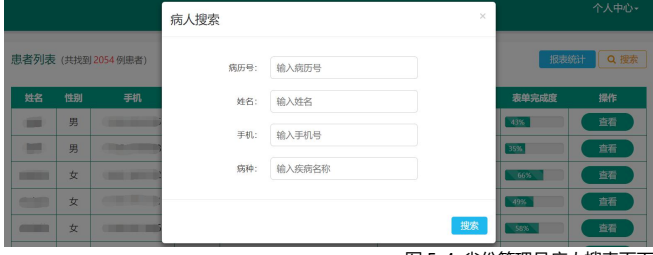

图 5-4 省份管理员病人搜索页面

全国管理员可查看全国所有上报的病例信息。 全国管理员账号页面包含修改资料、用户列表、患者列表页面。

### 用户管理

点击"个人中心"- "用户列表"按键,进入用户列表页面。 点击"修改"按键,可以进行用户个人资料修改。点击"添加"按键,可 以添加省份管理员、全国管理员两种权限的新用户。点击"搜索"按键, 可以根据姓名和手机号码进行用户搜索。

田户列事

+ 添加 Q 搜索

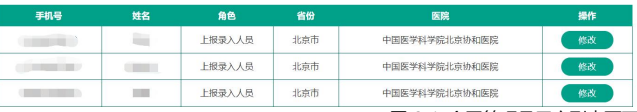

图 6-1 全国管理员用户列表页面

### 患者管理

点击"个人中心"-"患者列表"按键,进入患者列表页面。患者列表的"状 态"栏提示病例是否提交完成,包括"正常"、"暂存"、"待修改"三种表 现。(**正常:**上报录入人员上报病例完成,点击"提交"的病例;上报录入 人员处理完医院管理员的审核意见,点击"提交"的病例。**暂存:**上报录 入人员上报病例未完成,点击"暂存"的病例。**待修改:**医院管理员提出 审核意见后、上报录入人员未处理的病例。)"表单完成度"提示罕见病上 报页面信息的填写完整度。在"操作"栏,可以查看罕见病患者信息。

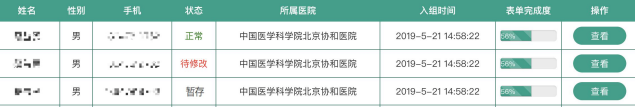

图 6-2 全国管理员患者列表页面

## ① 报表统计

#### 点击"报表统计"按键,可见全国罕见病分布、发病与就诊趋势、确诊及

#### 治疗、登记概况、费用统计等相关图表。

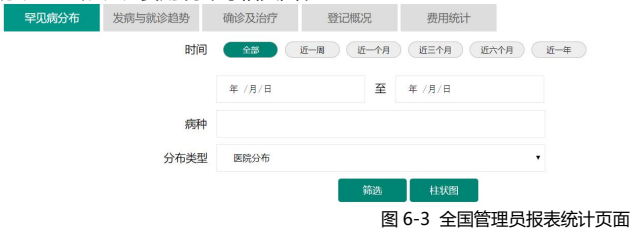

## ② 搜索病例

### 点击"搜索"按键,全国管理员可以根据病历号、患者姓名、手机号码、 病种进行患者信息快速定位检索。

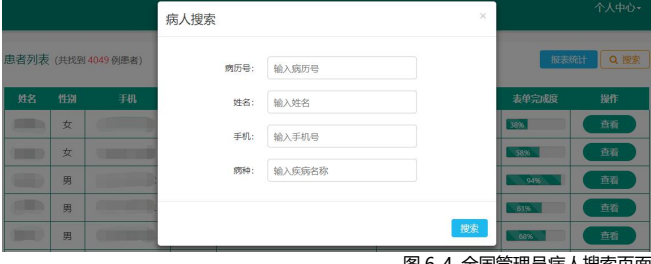

图 6-4 全国管理员病人搜索页面